# **MANUAL PENGGUNA** PORTAL HERO PENGGUNA (HP)

#### Untuk Kegunaan:

Kementerian Perdagangan Dalam Negeri dan Kos Sara Hidup (KPDN)

 $\mathcal{L}(\mathcal{L})$ 

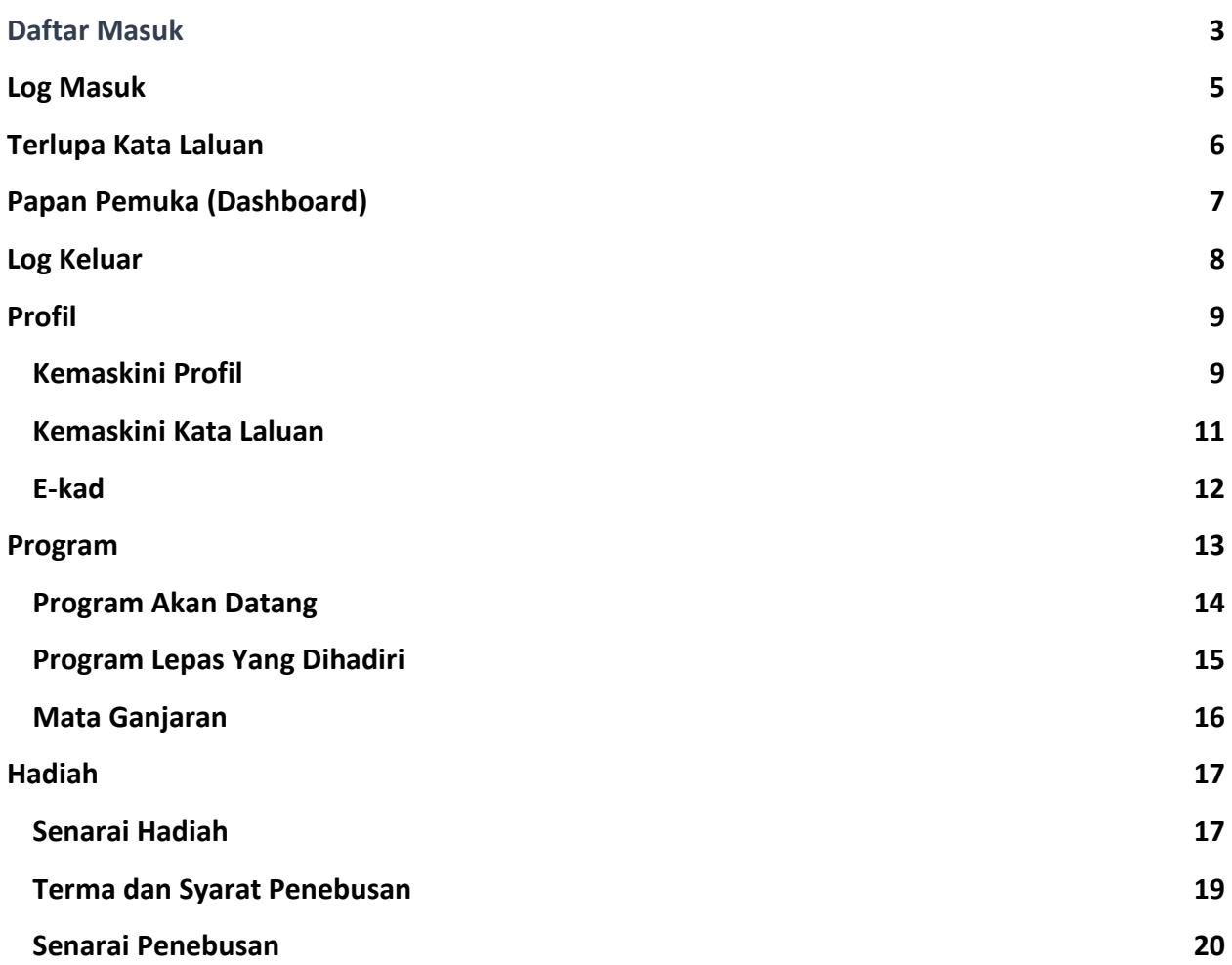

# **Daftar Masuk**

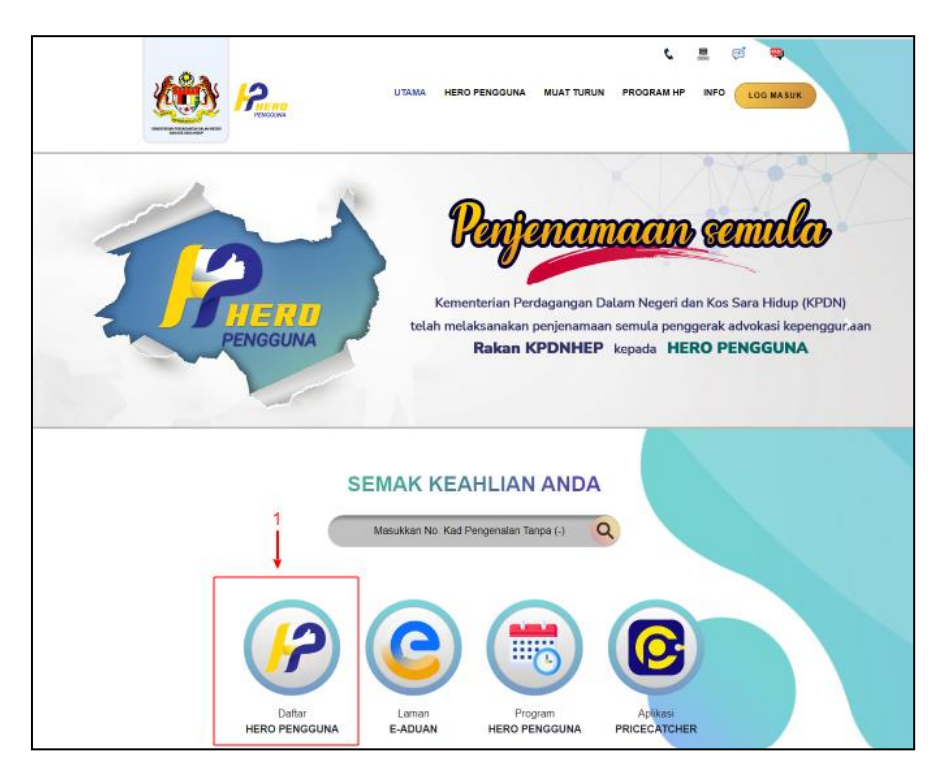

1. Klik ikon **Daftar HERO PENGGUNA** untuk ke ruangan borang penyertaan Ahli Hero Pengguna.

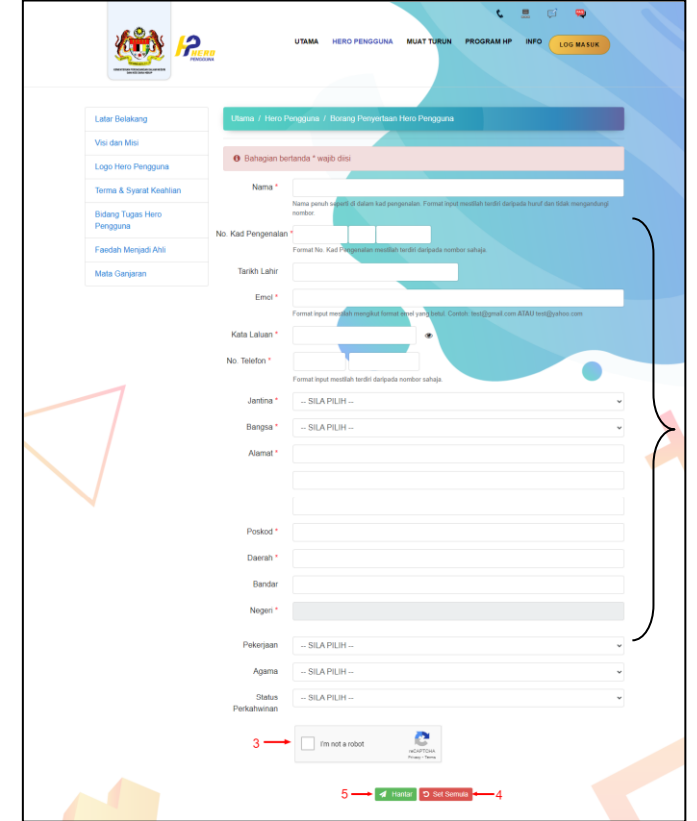

- 2. Paparan memaparkan medan yang perlu diisi untuk mendaftar sebagai Hero Pengguna.
- 3. Tanda pada kotak *Im not a robot* untuk meneruskan pendaftaran.
- 4. Klik butang **Set Semula** untuk set semula halaman borang penyertaan Ahli Hero Pengguna.
- 5. Klik butang **Daftar** untuk mendaftar sebagai Ahli Hero Pengguna.

# **Log Masuk**

Berikut adalah langkah-langkah untuk log masuk sebagai pengguna ke Portal:

- 1) Klik butang **Log Masuk** untuk log masuk ke portal pengguna.
- 2) Masukkan No. MyKAD yang betul
- 3) Masukkan Kata Laluan yang betul
- 4) Klik pada butang **Log Masuk**

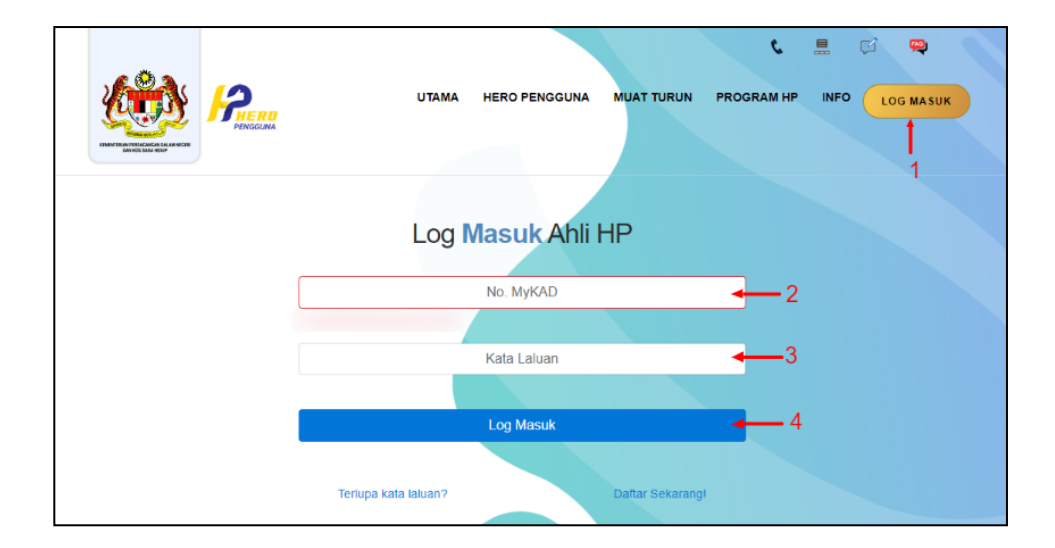

# **Terlupa Kata Laluan**

Berikut adalah langkah-langkah untuk set semula kata laluan portal pengguna:

- 1) Klik pada pautan **Terlupa Kata Laluan**
- 2) Masukkan No MyKAD
- 3) Masukkan Alamat Emel yang telah didaftarkan
- 4) Klik pada butang **Hantar**
- 5) Kata Laluan baru akan dihantar pada emel yang telah dimasukkan.

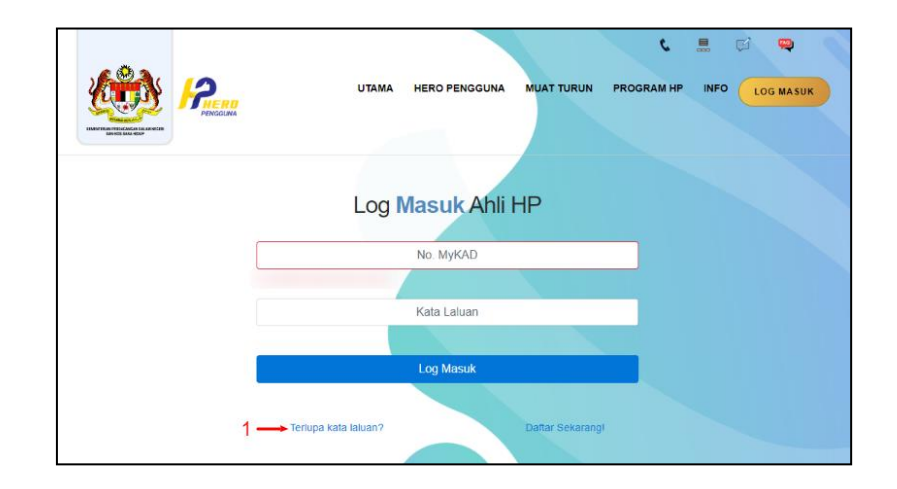

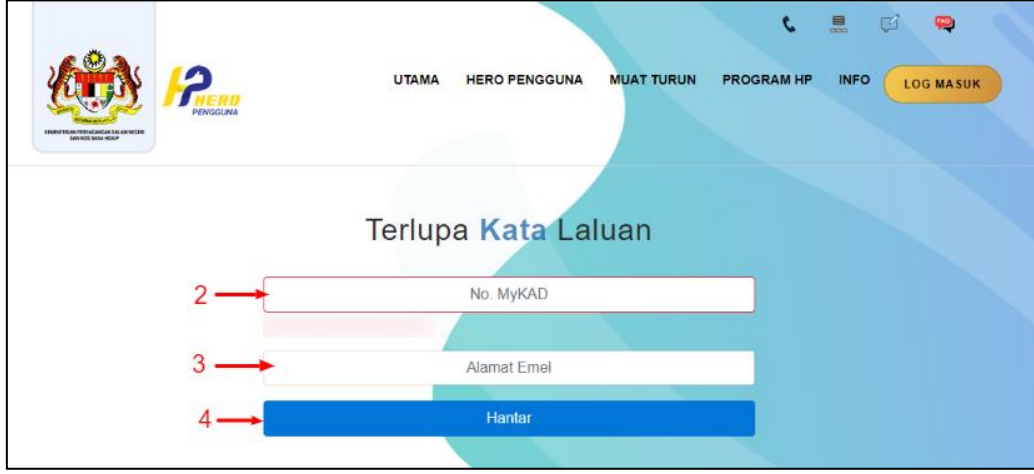

# **Papan Pemuka (Dashboard)**

Maklumat berikut akan dipaparkan pada papan pemuka Portal Pengguna HP.

1. Papan Pemuka Portal Pengguna Hero Pengguna

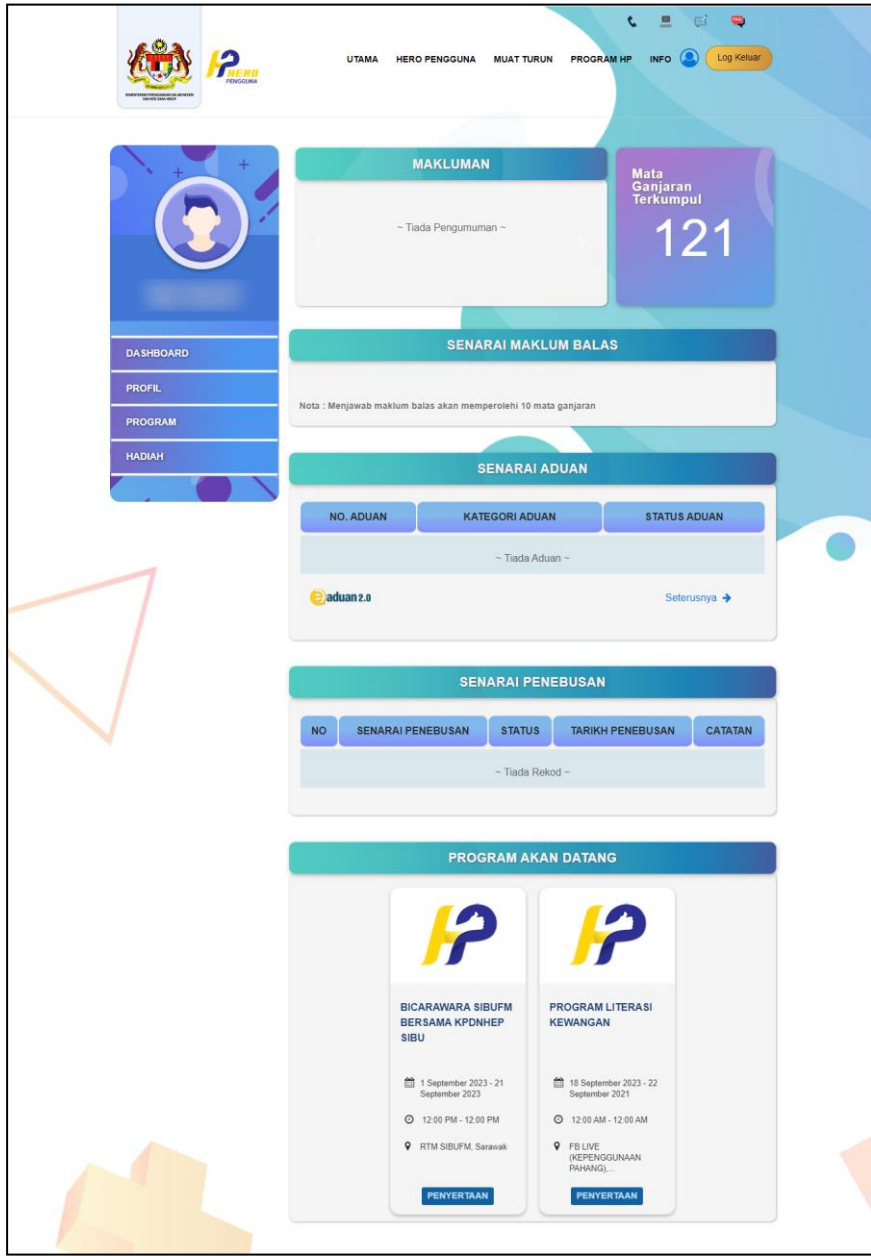

### **Log Keluar**

Berikut adalah langkah-langkah untuk log keluar daripada Portal Pengguna RK:

1) Klik pada ikon **Log Keluar** untuk log keluar dari portal pengguna.

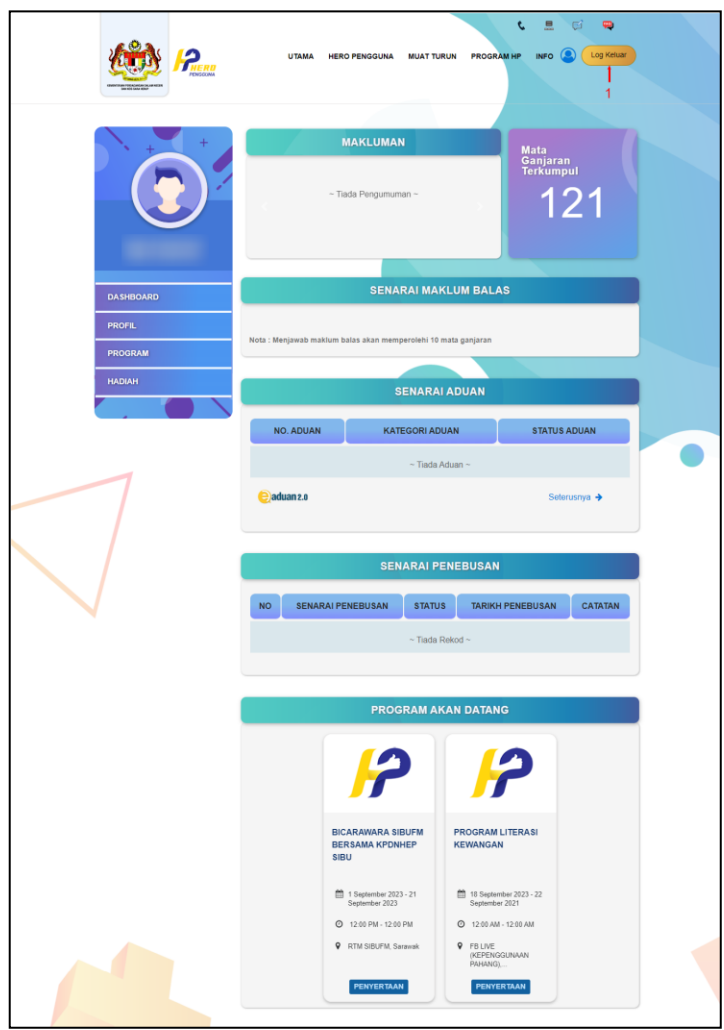

# **Profil**

# PROFIL  $\leftarrow$  1 Kemaskini Profil  $\overline{\phantom{1}}$  2 Kemaskini Kata Laluan E-kad

- 1. Klik menu **Profil**.
- 2. Senarai sub-menu bagi menu Profil.

#### **Kemaskini Profil**

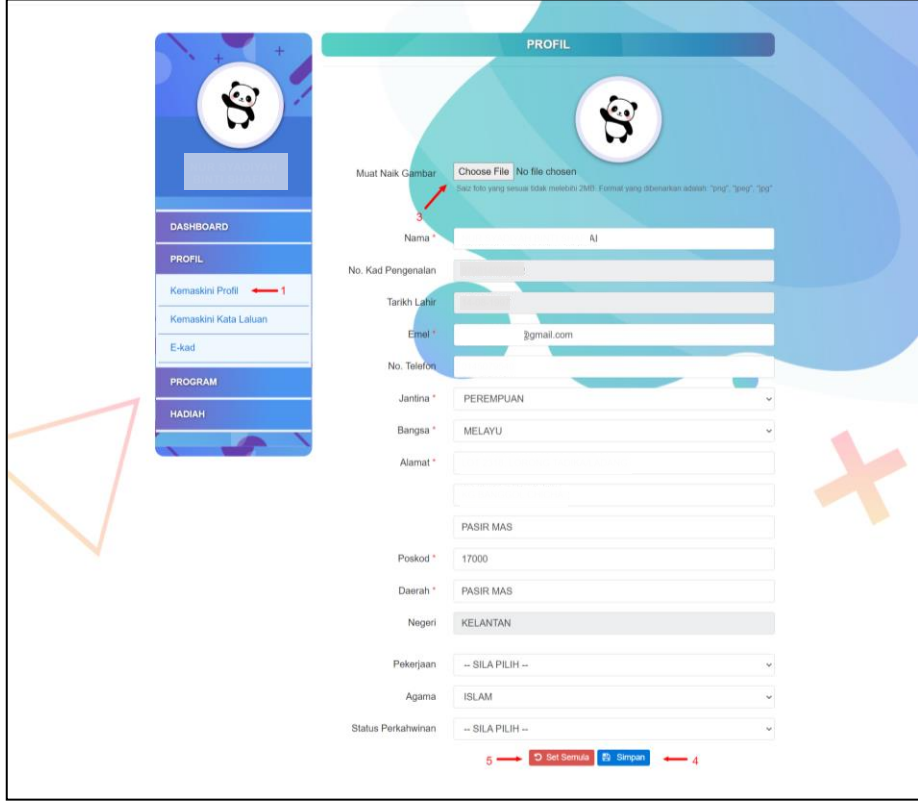

- 1. Klik pada **Kemaskini Profil** untuk ke paparan Kemaskini Profil.
- 2. Paparan menunjukkan paparan kemaskini profil.
- 3. Klik butang *Choose File* untuk memuatnaik gambar profil pada Portal Pengguna HP.
- 4. Klik butang **Simpan** untuk simpan maklumat yang telah dikemaskini.
- 5. Klik butang Set Semula untuk set semula maklumat.

#### **Kemaskini Kata Laluan**

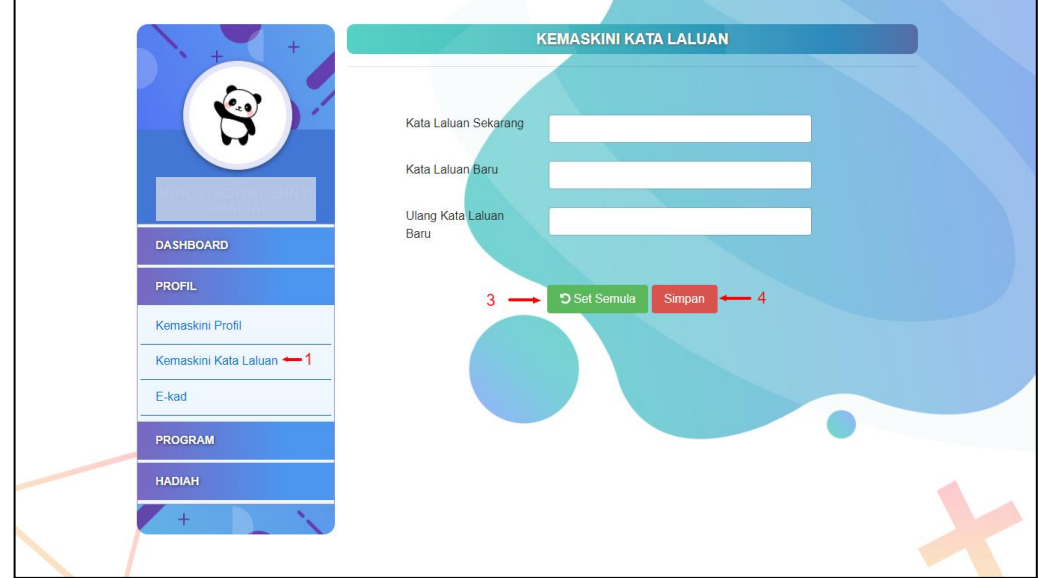

- 1. Klik pada **Kemaskini Kata Laluan** untuk ke paparan Kemaskini Kata Laluan.
- 2. Paparan menunjukkan paparan kemaskini kata laluan.
- 3. Klik butang **Set Semula** untuk set semula medan yang telah diisi pada halaman Kemaskini Kata Laluan.
- 4. Klik butang **Simpan** untuk simpan maklumat yang telah dikemaskini.

## **E-kad**

Ė,

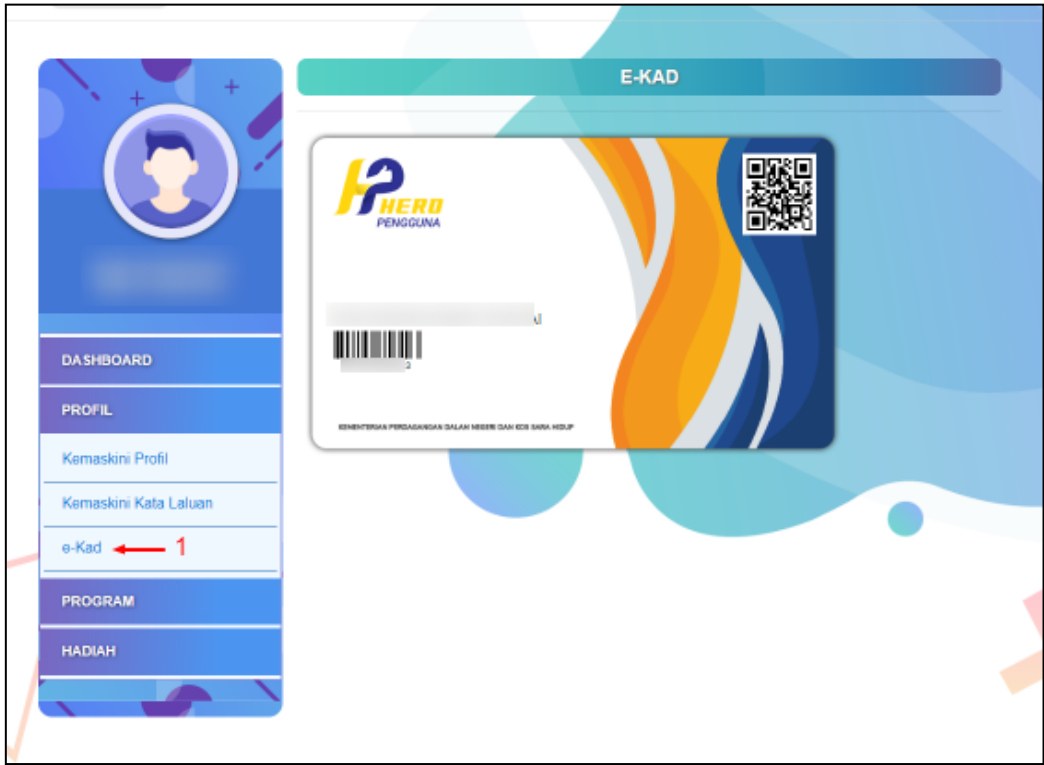

- 1. Klik pada **e-kad** untuk ke paparan e-Kad.
- 2. Paparan memaparkan paparan e-Kad bagi Ahli Hero Pengguna.

# **Program**

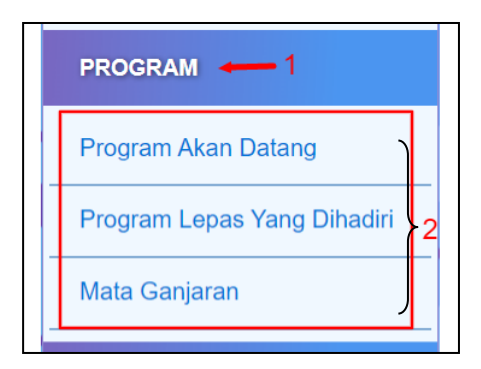

- 1. Klik menu **Program**.
- 2. Senarai sub-menu bagi menu Program.

#### **Program Akan Datang**

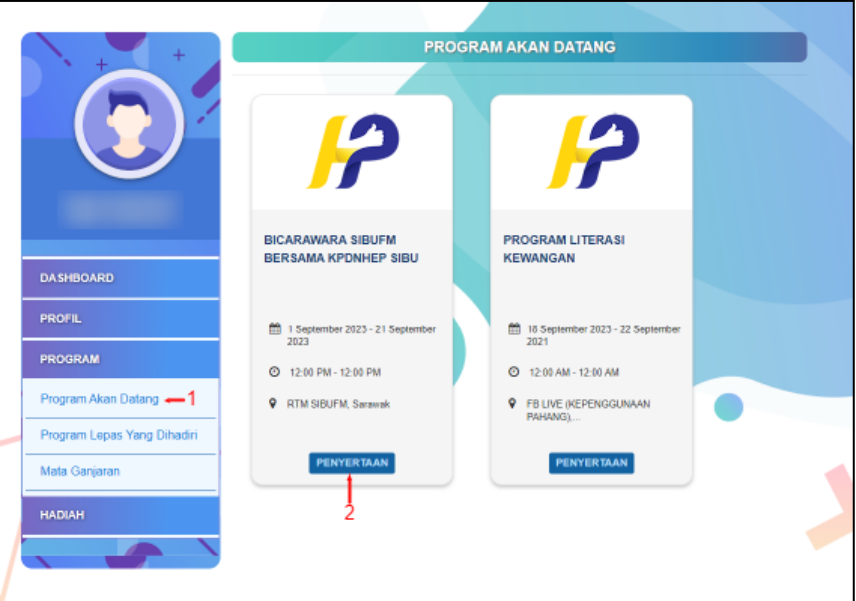

- 1. Klik pada **Program Akan Datang** untuk ke paparan Program Akan Datang.
- 2. Paparan menunjukkan senarai program akan datang.
- 3. Klik butang **Selanjutnya** untuk ke halaman butiran bagi program tersebut.

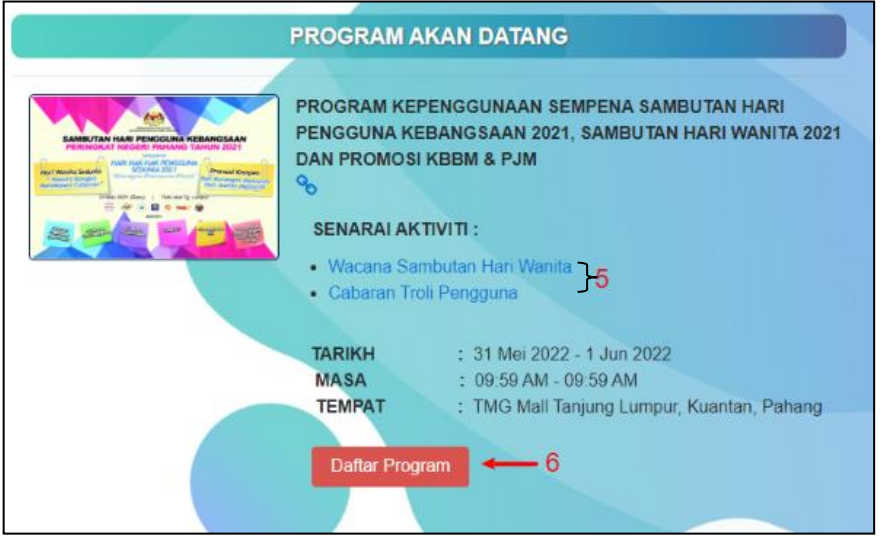

- 4. Paparan menunjukkan halaman butiran program tersebut.
- 5. Klik pada nama aktiviti kotak untuk menyertai aktiviti yang tersenarai. Halaman akan memaparkan paparan *google form* untuk diisi oleh peserta.
- 6. Klik butang **Daftar Program** untuk menyertai program.

#### **Program Lepas Yang Dihadiri**

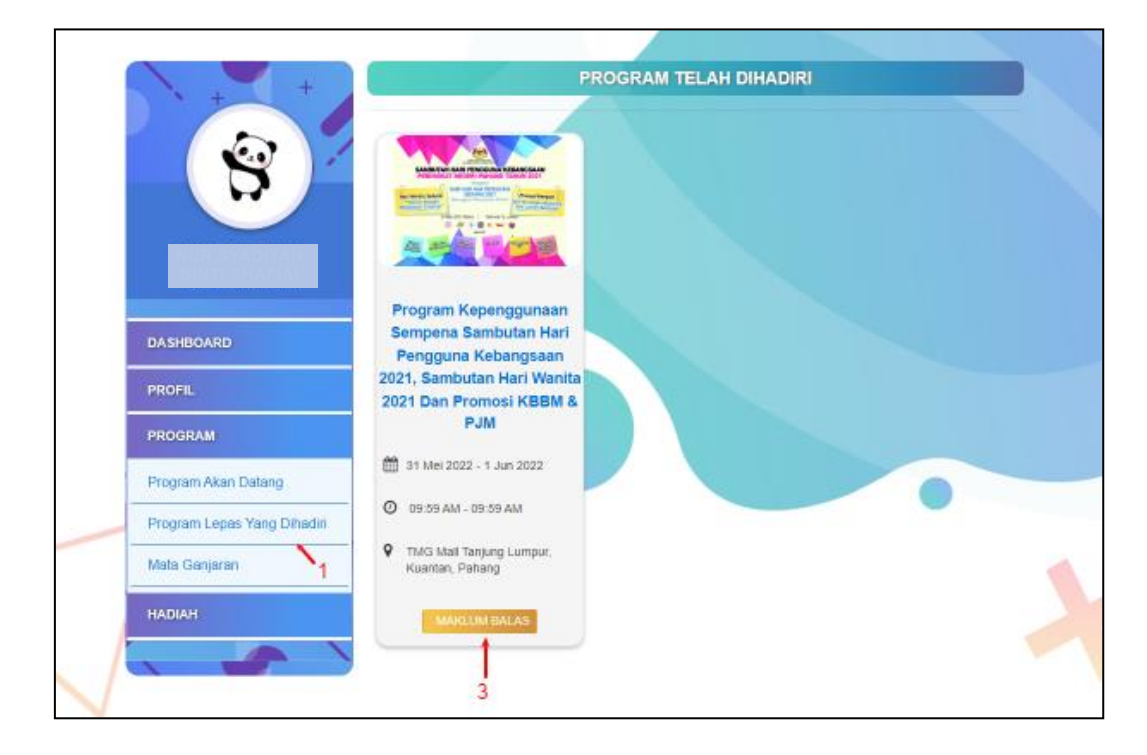

- 1. Klik pada **Program Lepas Yang Dihadiri** untuk ke paparan program yang telah dihadiri.
- 2. Paparan menunjukkan senarai program yang telah dihadiri.
- 3. Klik butang **Maklum Balas** untuk menjawab maklum balas bagi program tersebut.

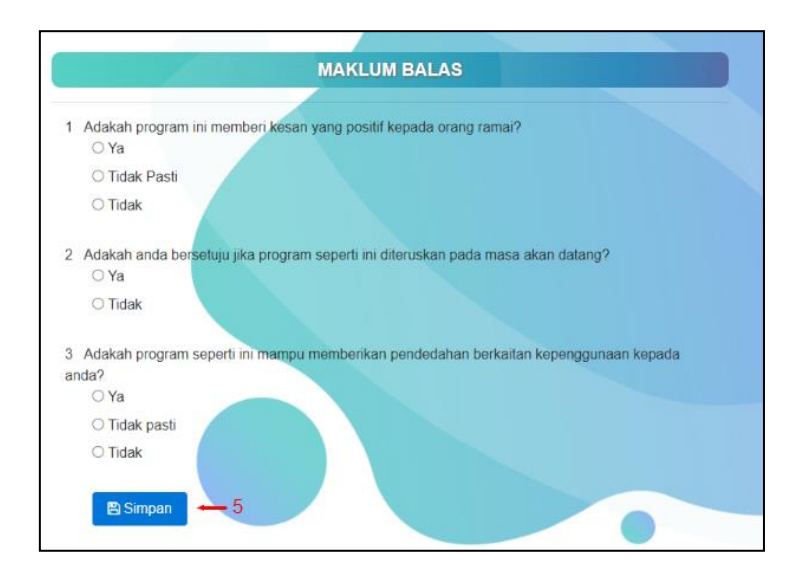

- 4. Paparan menunjukkan soalan-soalan maklum balas yang perlu dijawab.
- 5. Klik butang Simpan untuk simpan maklum balas.

#### **Mata Ganjaran**

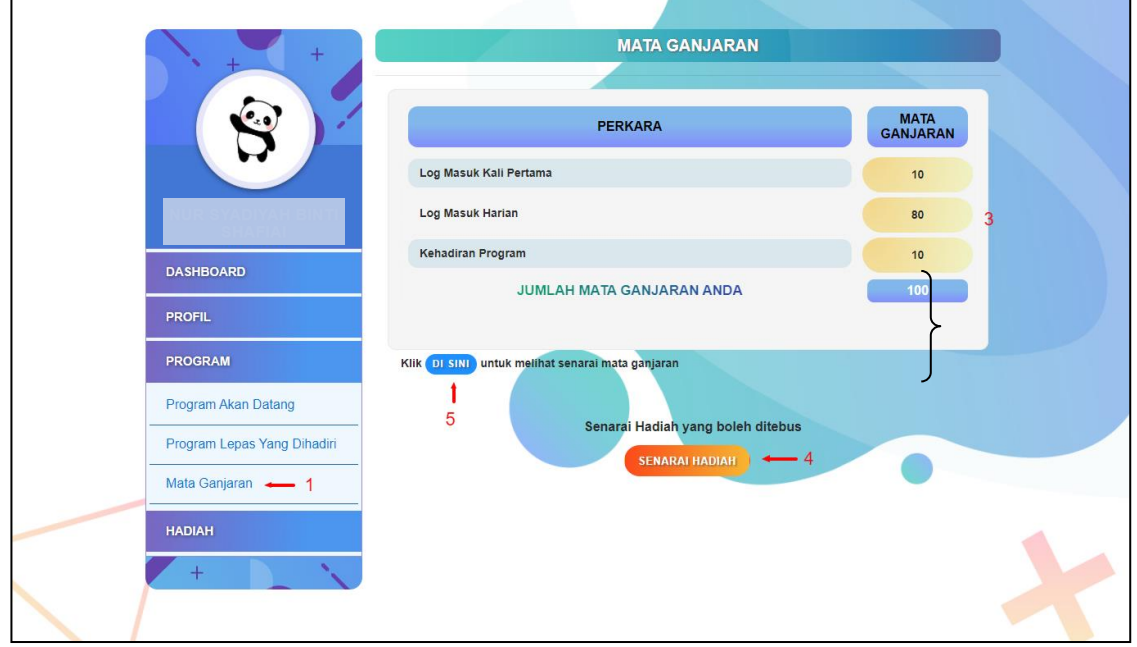

- 1. Klik pada **Mata Ganjaran** untuk ke paparan mata ganjaran.
- 2. Paparan menunjukkan senarai mata ganjaran.
- 3. Paparan menunjukkan senarai mata ganjaran yang terkumpul.
- 4. Klik butang **Senarai Hadiah** untuk ke menu senarai hadiah yang boleh ditebus.
- 5. Klik **DI SINI** dan paparan menunjukkan kaedah-kaedah bagi mendapatkan mata ganjaran.

16<br>16<br>16 16

# **Hadiah**

# $HADIAH \leftarrow 1$ Senarai Hadiah Terma dan Syarat Penebusan<sup>></sup>2 Senarai Penebusan

- 1. Klik menu **Hadiah**.
- 2. Senarai sub-menu bagi menu Hadiah.

#### **Senarai Hadiah**

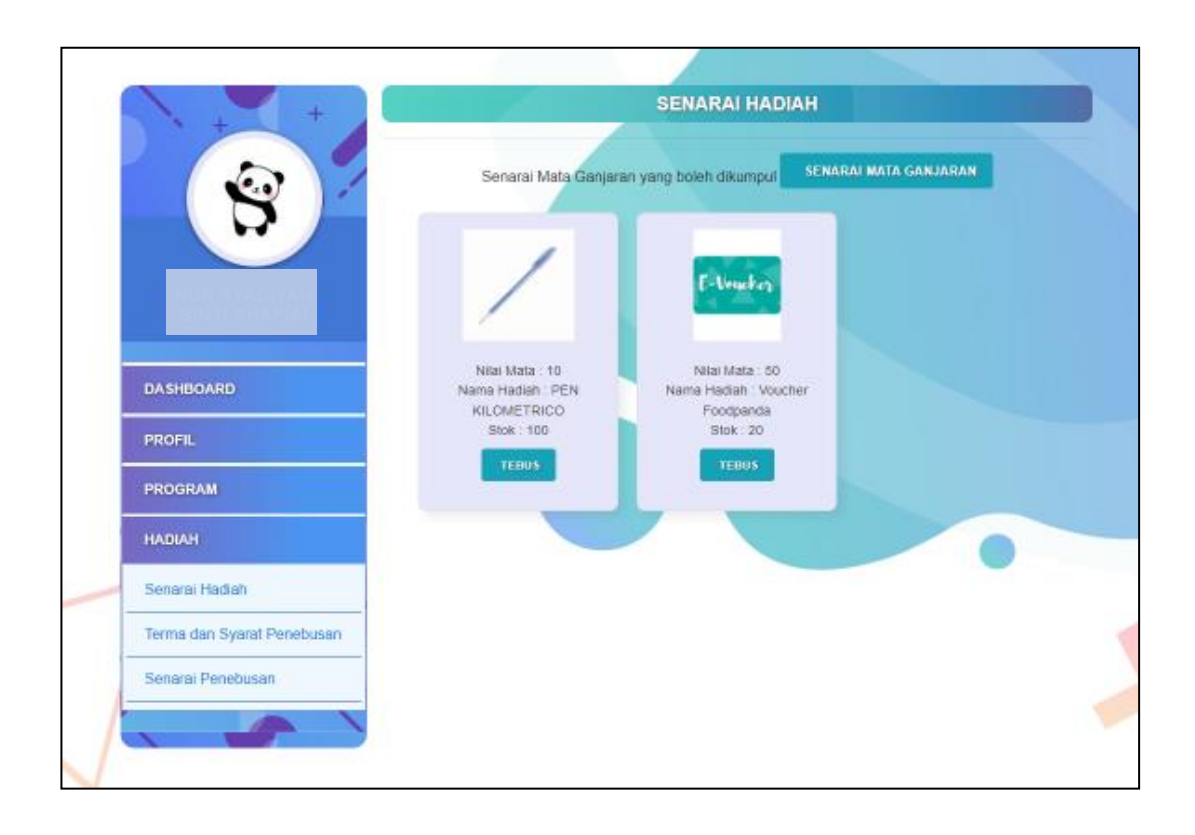

- 1. Klik pada **Senarai Hadiah** untuk ke paparan senarai hadiah.
- 2. Paparan menunjukkan senarai hadiah yang boleh ditebus (sekiranya ada).
- 3. Klik pada **Senarai Mata Ganjaran** untuk paparan kaedah mendapatkan mata ganjaran.
- 4. Klik **Tebus** untuk tebus hadiah.

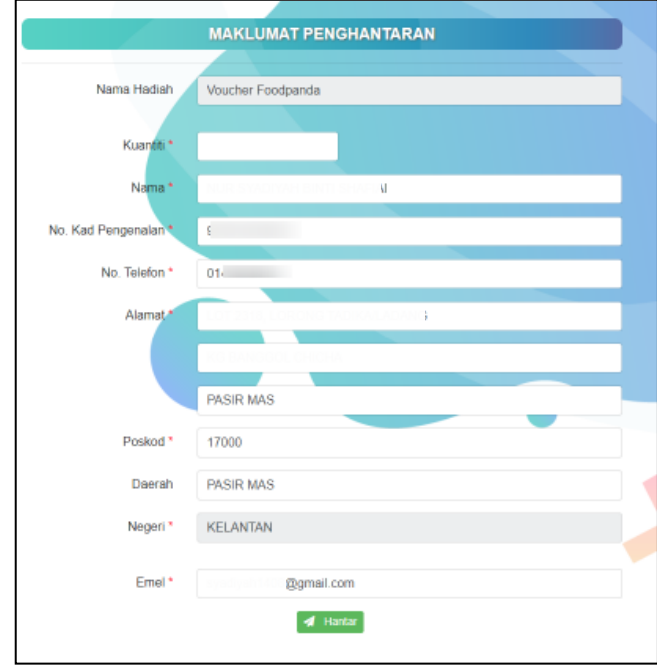

5. Masukkan maklumat untuk tujuan penebusan hadiah.

#### **Terma dan Syarat Penebusan**

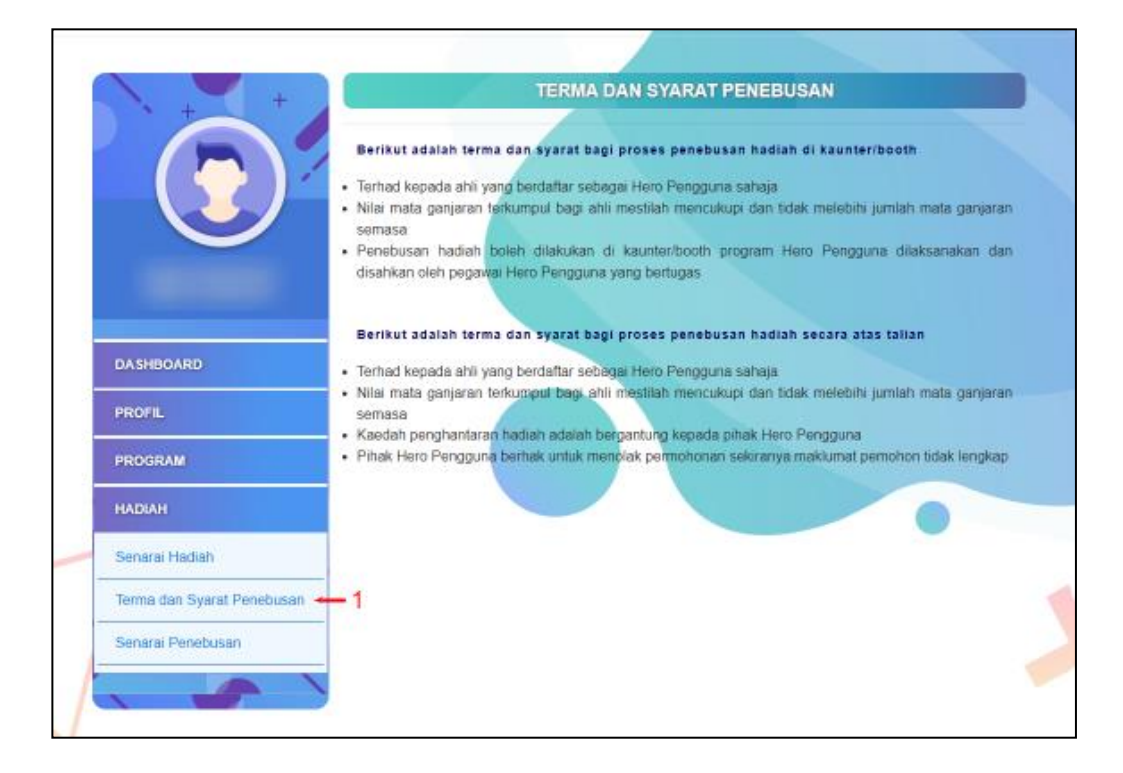

- 1. Klik pada Terma dan Syarat Penebusan untuk ke paparan terma dan syarat penebusan.
- 2. Paparan menunjukkan terma dan syarat penebusan untuk menebus hadiah.

#### **Senarai Penebusan**

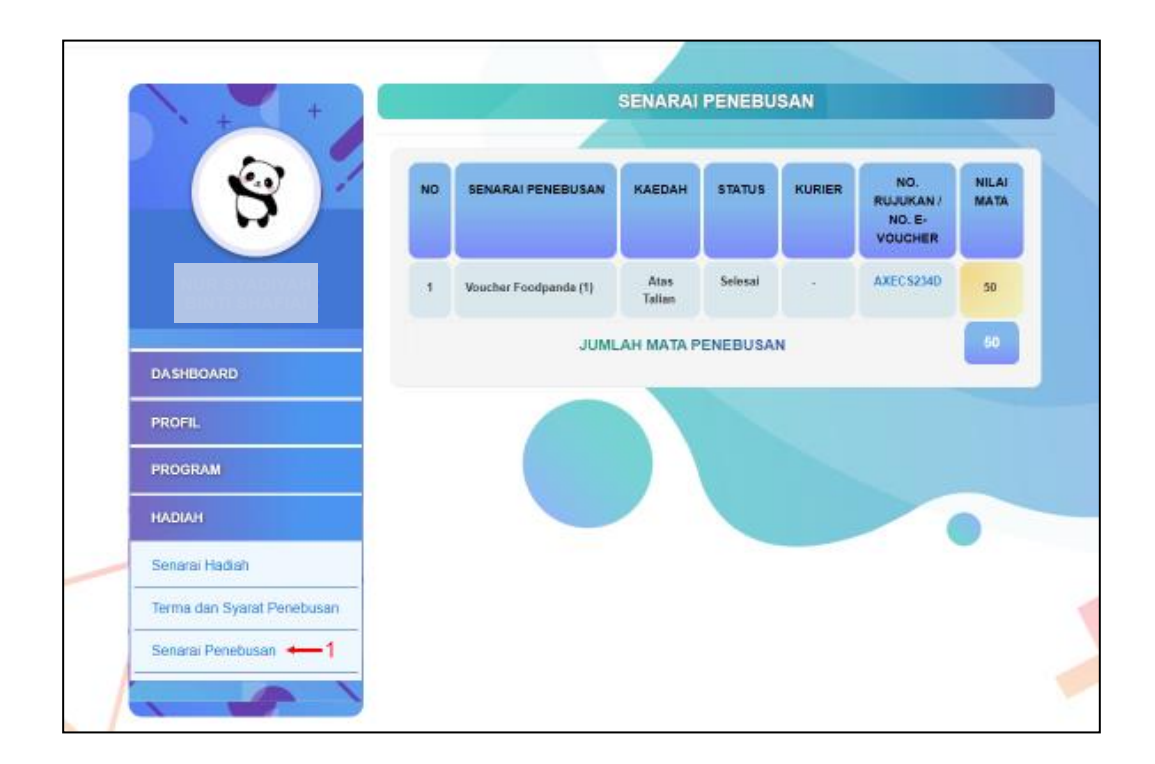

- 1. Klik pada **Senarai Penebusan** untuk ke paparan senarai penebusan hadiah.
- 2. Paparan menunjukkan senarai hadiah yang telah ditebus.
- 3. Klik pada No. Rujukan/ No. E-Voucher untuk ke paparan E-Voucher

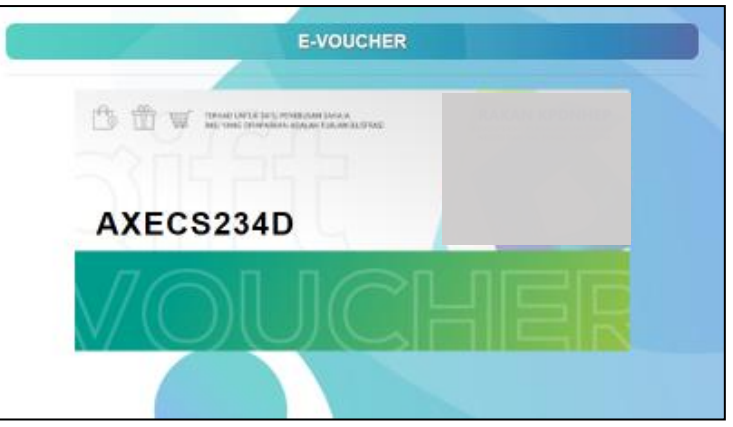

4. Paparan menunjukkan E-voucher yang telah ditebus